# Small & Medium Business Term Deposit User Manual Oracle Banking Digital Experience Patchset Release 22.2.4.0.0

Part No. F72987-01

June 2024

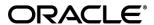

Small & Medium Business Term Deposit User Manual June 2024

Oracle Financial Services Software Limited

Oracle Park

Off Western Express Highway

Goregaon (East)

Mumbai, Maharashtra 400 063

India

Worldwide Inquiries:

Phone: +91 22 6718 3000 Fax:+91 22 6718 3001

www.oracle.com/financialservices/

Copyright © 2006, 2024, Oracle and/or its affiliates. All rights reserved.

Oracle and Java are registered trademarks of Oracle and/or its affiliates. Other names may be trademarks of their respective owners.

U.S. GOVERNMENT END USERS: Oracle programs, including any operating system, integrated software, any programs installed on the hardware, and/or documentation, delivered to U.S. Government end users are "commercial computer software" pursuant to the applicable Federal Acquisition Regulation and agency-specific supplemental regulations. As such, use, duplication, disclosure, modification, and adaptation of the programs, including any operating system, integrated software, any programs installed on the hardware, and/or documentation, shall be subject to license terms and license restrictions applicable to the programs. No other rights are granted to the U.S. Government.

This software or hardware is developed for general use in a variety of information management applications. It is not developed or intended for use in any inherently dangerous applications, including applications that may create a risk of personal injury. If you use this software or hardware in dangerous applications, then you shall be responsible to take all appropriate failsafe, backup, redundancy, and other measures to ensure its safe use. Oracle Corporation and its affiliates disclaim any liability for any damages caused by use of this software or hardware in dangerous applications.

This software and related documentation are provided under a license agreement containing restrictions on use and disclosure and are protected by intellectual property laws. Except as expressly permitted in your license agreement or allowed by law, you may not use, copy, reproduce, translate, broadcast, modify, license, transmit, distribute, exhibit, perform, publish or display any part, in any form, or by any means. Reverse engineering, disassembly, or decompilation of this software, unless required by law for interoperability, is prohibited.

The information contained herein is subject to change without notice and is not warranted to be error-free. If you find any errors, please report them to us in writing.

This software or hardware and documentation may provide access to or information on content, products and services from third parties. Oracle Corporation and its affiliates are not responsible for and expressly disclaim all warranties of any kind with respect to third-party content, products, and services. Oracle Corporation and its affiliates will not be responsible for any loss, costs, or damages incurred due to your access to or use of third-party content, products, or services.

# **Table of Contents**

| 1.  | Preface                                                  | 1–1  |
|-----|----------------------------------------------------------|------|
| 1.  | 1 Intended Audience                                      | 1–1  |
| 1.2 | 2 Documentation Accessibility                            | 1–1  |
| 1.3 | 3 Access to Oracle Support                               | 1–1  |
| 1.4 | 4 Structure                                              | 1–1  |
| 1.  | 5 Related Information Sources                            | 1–1  |
| 2.  | Transaction Host Integration Matrix                      | 2–1  |
| 3.  | Term Deposit                                             | 3–1  |
| 3.  | 1 Overview Widget                                        | 3–2  |
| 4.  | Term Deposits Summary                                    | 4–1  |
| 5.  | New Term Deposit under Oracle FLEXCUBE Core Banking      | 5–1  |
| 5.  | New conventional Term Deposit                            | 5–2  |
| 6.  | Redemption under Oracle FLEXCUBE Core Banking            | 6–8  |
| 7.  | New Term Deposit under Oracle FLEXCUBE Universal Banking | 7–1  |
| 7.  | 1 New Conventional Term Deposit                          | 7–2  |
| 8.  | Redemption under Oracle FLEXCUBE Universal Banking       | 8–8  |
| 9.  | Term Deposit Details                                     | 9–1  |
| 10. | Edit Maturity Instructions                               | 10–1 |
| 11. | Top Up                                                   | 11–1 |
| 12. | Transactions                                             | 12–1 |
| 12  | 2.1 Request Statement                                    | 12–4 |
| 12  | 2.2 View Pre-generated Statement                         | 12–6 |
| 12  | 2.3 E-statement Subscription                             | 12–8 |
| 12  | Account Nicknamo                                         | 13_0 |

## 1. Preface

# 1.1 Intended Audience

This document is intended for the following audience:

- Customers
- Partners

# 1.2 **Documentation Accessibility**

For information about Oracle's commitment to accessibility, visit the Oracle Accessibility Program website at http://www.oracle.com/pls/topic/lookup?ctx=acc&id=docacc.

# 1.3 Access to Oracle Support

Oracle customers have access to electronic support through My Oracle Support. For information, visit

http://www.oracle.com/pls/topic/lookup?ctx=acc&id=info or visit

http://www.oracle.com/pls/topic/lookup?ctx=acc&id=trs\_if you are hearing impaired.

# 1.4 Structure

This manual is organized into the following categories:

*Preface* gives information on the intended audience. It also describes the overall structure of the User Manual.

Introduction provides brief information on the overall functionality covered in the User Manual.

The subsequent chapters provide information on transactions covered in the User Manual.

Each transaction is explained in the following manner:

- Introduction to the transaction
- Screenshots of the transaction
- The images of screens used in this user manual are for illustrative purpose only, to provide improved understanding of the functionality; actual screens that appear in the application may vary based on selected browser, theme, and mobile devices.
- Procedure containing steps to complete the transaction- The mandatory and conditional fields
  of the transaction are explained in the procedure. If a transaction contains multiple
  procedures, each procedure is explained. If some functionality is present in many
  transactions, this functionality is explained separately.

# 1.5 Related Information Sources

For more information on Oracle Banking Digital Experience Patchset Release 22.2.4.0.0, refer to the following documents:

- Oracle Banking Digital Experience Licensing Guide
- Oracle Banking Digital Experience Installation Manuals

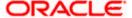

# 2. Transaction Host Integration Matrix

# Legends

| NH | No Host Interface Required.                  |
|----|----------------------------------------------|
| ✓  | Pre integrated Host interface available.     |
| ×  | Pre integrated Host interface not available. |

| Sr No | Transaction / Function Name                                                        | Oracle<br>FLEXCUBE<br>Core Banking<br>11.10.0.0.0 | Oracle<br>FLEXCUBE<br>Universal<br>Banking<br>14.7.4.0.0 |
|-------|------------------------------------------------------------------------------------|---------------------------------------------------|----------------------------------------------------------|
| 1     | Overview widget                                                                    | ✓                                                 | ✓                                                        |
| 2     | Term Deposits Summary                                                              | ✓                                                 | <b>√</b>                                                 |
| 3     | New Deposit with single and joint holders – Conventional                           | ✓                                                 | ✓                                                        |
| 4     | View Interest Link                                                                 | ✓                                                 | ×                                                        |
| 5     | Add/ View Nominee Details                                                          | ✓                                                 | ×                                                        |
| 6     | New Deposit (Maturity Instruction) Conventional                                    |                                                   |                                                          |
|       | With Maturity Instruction as Close on maturity                                     | ✓                                                 | <b>√</b>                                                 |
|       | With Maturity Instruction as Renew Principal and Interest                          | <b>✓</b>                                          | *                                                        |
|       | With Maturity Instruction as Renew Principal and Pay Out the Interest              | 1                                                 | 4                                                        |
|       | With Maturity Instruction as Renew Special Amount and Pay Out the remaining amount | ×                                                 | 4                                                        |
| 7     | New Deposit (Payout Instruction) –<br>Conventional                                 |                                                   |                                                          |
|       | With payout instructions - Pay to own account                                      | ✓                                                 | ✓                                                        |

| Sr No | Transaction / Function Name                                                        | Oracle<br>FLEXCUBE<br>Core Banking<br>11.10.0.0.0 | Oracle<br>FLEXCUBE<br>Universal<br>Banking<br>14.7.4.0.0 |
|-------|------------------------------------------------------------------------------------|---------------------------------------------------|----------------------------------------------------------|
|       | With payout instructions - Pay to internal account                                 | <b>✓</b>                                          | ✓                                                        |
|       | With payout instructions - Pay to domestic bank account                            | ×                                                 | ×                                                        |
|       | With payout instructions – Pay to International Account                            | ×                                                 | ×                                                        |
| 8     | Deposit Details                                                                    | <b>✓</b>                                          | ✓                                                        |
| 9     | Deposit Details - Nickname updation                                                | NH                                                | NH                                                       |
| 10    | Edit Maturity Instruction - Conventional                                           |                                                   |                                                          |
|       | With Maturity Instruction as Close on maturity                                     | ✓                                                 | ✓                                                        |
|       | With Maturity Instruction as Renew Principal and Interest                          | <b>✓</b>                                          | ✓                                                        |
|       | With Maturity Instruction as Renew Principal and Pay Out the Interest              | <b>✓</b>                                          | ✓                                                        |
|       | With Maturity Instruction as Renew Special Amount and Pay Out the remaining amount | ×                                                 | ✓                                                        |
| 11    | Edit Payout Instruction - Conventional                                             |                                                   |                                                          |
|       | With payout instructions - Pay to own account                                      | <b>✓</b>                                          | ✓                                                        |
|       | With payout instructions - Pay to internal account                                 | <b>4</b>                                          | <b>4</b>                                                 |
|       | With payout instructions - Pay to domestic bank account                            | ×                                                 | ×                                                        |
|       | With payout instructions – Pay to International bank account                       | ×                                                 | ×                                                        |
| 12    | Top Up - Conventional                                                              | ×                                                 | ✓                                                        |
| 13    | Redemption - Conventional                                                          |                                                   |                                                          |
|       | Redemption to own account                                                          | ✓                                                 | <b>√</b>                                                 |
|       | Redemption to internal account                                                     | <b>✓</b>                                          | <b>✓</b>                                                 |

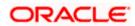

| Sr No | Transaction / Function Name           | Oracle<br>FLEXCUBE<br>Core Banking<br>11.10.0.0.0 | Oracle<br>FLEXCUBE<br>Universal<br>Banking<br>14.7.4.0.0 |
|-------|---------------------------------------|---------------------------------------------------|----------------------------------------------------------|
|       | Redemption to domestic account        | ×                                                 | ×                                                        |
|       | Redemption to international account   | ×                                                 | ×                                                        |
| 14    | Transactions- Conventional            | ✓                                                 | <b>√</b>                                                 |
|       | Transactions- E-Statement             | ×                                                 | ✓                                                        |
|       | Transactions- Request Statement       | ×                                                 | ✓                                                        |
|       | Transactions- Pre-generated Statement | ×                                                 | ✓                                                        |
| 15    | Request Statement - Conventional      | ×                                                 | ✓                                                        |
| 16    | Closed deposits - Conventional        | ✓                                                 | ✓                                                        |

**Home** 

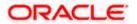

# 3. Term Deposit

As the name suggests, a Term Deposit is a deposit held at a bank for a fixed term, generally ranging from a month to a few years. If compared to regular savings accounts, the interest earned on a term deposit is higher.

Customers opt to invest in term deposits as they are a safe and secure mode of investment and yield higher returns than regular checking or savings accounts.

#### **Pre-requisites**

- Transaction access is provided to Small & Medium Business customers.
- Term Deposit accounts are maintained in the host system under a party ID mapped to the customer.

#### Note: In application

- 1) Account searchable drop-down will allow user to search the account number basis on the Account Number, Account Name, or Account Currency.
- 2) Bank can configure the fields to be shown as additional values in the accounts drop-down.

#### Features Supported In the Application

The Small & Medium Business module of the application supports the following features:

- Overview Widget
- View Term Deposits Summary
- View Term Deposit Details
- Edit Maturity Instructions
- Top Up Term Deposit
- Redeem Term Deposit
- View Term Deposit Statement
- Request Statement
- Apply for a New Term Deposit
- Calculate Deposit Maturity Amount

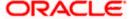

# 3.1 Overview Widget

The Small & Medium Business overview widget displays an overview of the customer's holdings with the bank. The **Overview** widget displays the customer's holdings in each account type such as Current and Savings Accounts, Term Deposits, Loans, Investments and Credit Cards. It is a container and user can scroll from left to right, right to left. On clicking on any account type record, the widget displays details specific to that account type. One such example is that of **Term Deposits**. On selection of account type **Term Deposits**, details of the term deposit accounts held with the bank are displayed on next page This Term Deposit summary page displays the of both Islamic and Conventional active term deposit accounts held by the customer along with the basic details of each term deposit. General details such as the total count of term deposit accounts, the total current balance, the total principal and maturity amounts across all term deposits held with the bank, are also displayed.

Basic details of individual term deposits are displayed as records. Each record displays basic information of the deposit which comprises of the term deposit account number, the product name, current balance, maturity amount, maturity date, and the **More Actions** menu.

#### Note:

The number of cards to be displayed in the Overview widget will remain the same across all modules and is configurable.

If the user does not have any term deposit accounts, system displays the text message and the card which re-directs user to the **New Term Deposits** screen.

#### How to reach here:

Dashboard > Overview Widget > Term Deposits card

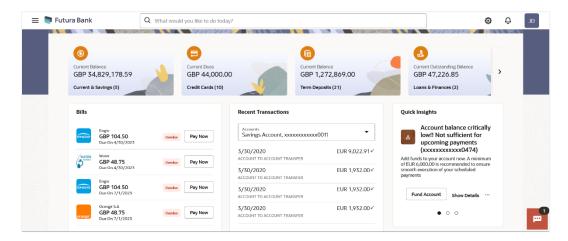

**Home** 

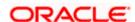

# 4. Term Deposits Summary

The Term Deposits summary page provides users with a holistic view of all the term deposits they hold with the bank.

All the active term deposits of the user are listed as records. Each record comprises of information such as the term deposit account number, account nickname (if assigned), product name, current balance, maturity date and maturity amount. Click on the specific account to view further details of that account or view the summary of transactions undertaken through that account.

Note: If the user does not have any term deposit accounts, system displays the text message and the card which re-directs user to the **New Term Deposits** screen.

The **More Actions** menu on the right top corner of the page lists the relevant allowed actions based on the account status .

Using the **Manage Columns** feature, bank can configure and enable customizable UI display/download option for the end users. Using this feature, users can personalize the information to be displayed/downloaded from search grid displayed on the screen.

By clicking on Manage Columns option available on the screen, user can

- Rearrange columns
- Remove specific columns.

#### Note:

1) The downloaded report will have the same columns as displayed on the UI as per user preference as well as there will also be an option to modify the column selection while downloading. 2) The column preferences setup by the user will be saved for future reference i.e. in case the user revisits this screen, the preferred columns will only be displayed in the table.

#### How to reach here:

Dashboard > Toggle Menu > Menu > Accounts > Deposits tab OR Dashboard > Overview Widget > Term Deposits Card OR Access through the **Deposits** tab available on footer of all pages

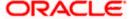

#### **Term Deposits**

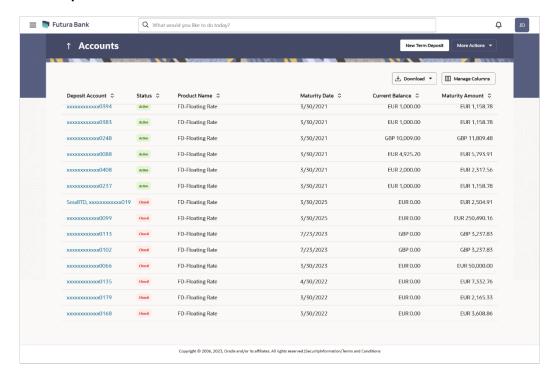

#### Term Deposits - Manage Columns setup

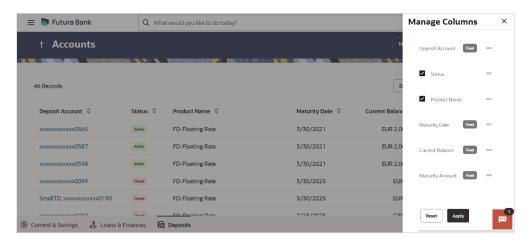

#### **Field Description**

| Field Name         | Description                                                                                                    |
|--------------------|----------------------------------------------------------------------------------------------------|
| Deposit<br>Account | The deposit Account number in masked format.  Click on the link to view the details or transactions summary of the account |

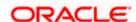

| Field Name         | Description                                                                                                    |
|--------------------|----------------------------------------------------------------------------------------------------|
| Nickname           | The deposit account nickname will be displayed under the Deposit Account column if a nickname is assigned to the deposit account. |
| Status             | The current status of the deposit account.                                                                                        |
| Product<br>Name    | The name of the term deposit product.                                                                                             |
| Maturity Date      | The date on which the term deposit will mature.                                                                                   |
| Current<br>Balance | The current balance of the term deposit.                                                                                          |
| Maturity<br>Amount | The value of the term deposit at the time of maturity.                                                                            |

Click on the New Term Deposit to open a new term deposit.

OR

Click on the **More Actions** menu to access other Deposits account related transactions. OR

Click on the Download to download the records in CSV & PDF format. OR

Click on the Manage Columns to setup a column preference by rearranging or removing columns.

1. Click **Apply** to apply the new changes to the table.

OR.

Click Reset to clear the data entered.

**Home** 

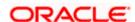

# 5. New Term Deposit under Oracle FLEXCUBE Core Banking

The New Deposit page enables the customer to apply for a new term deposit. All the term deposit offerings of the bank are available for selection on this page. The customer can select any product offered in order to apply for a term deposit of choice.

While applying for a term deposit, the customer is required to identify the amount for which the deposit is to be opened, the tenure i.e. the term of the deposit and the holding pattern i.e. single or joint. Additionally, the customer is also required to define maturity instructions and also to select the savings account from which funds are to be debited in order to fund the deposit.

In certain cases, such as specific to India region, banks might require the customer to specify his/her PAN (Permanent Account Number) while applying for a new term deposit. These could be mandatory if the customer is creating a new term deposit that exceeds a value defined by the bank or if, at any given point in time, while creating a new term deposit, the cumulative value of the deposits (Fixed as well as Recurring Deposits) held by the customer exceeds a certain amount.

The Small & Medium Business user will get only the corresponding products to choose from while creating the term deposit.

The term deposit offerings of the bank available are:

Opening conventional Term Deposit account

Note: The Product mapping should be done for the user segment, so that concerned TD products are available for the user.

#### How to reach here:

Dashboard > Toggle Menu > Menu > Accounts > Term Deposits tab > New Term Deposit 0R

Search bar > Term Deposits - New Term Deposit

Dashboard > Overview widget > Term Deposits card > Term Deposits tab > New Term Deposit

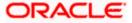

# 5.1 New conventional Term Deposit

The Small & Medium Business user can open new conventional term deposit account based on the CASA accounts he has.

#### **New Conventional Term Deposit**

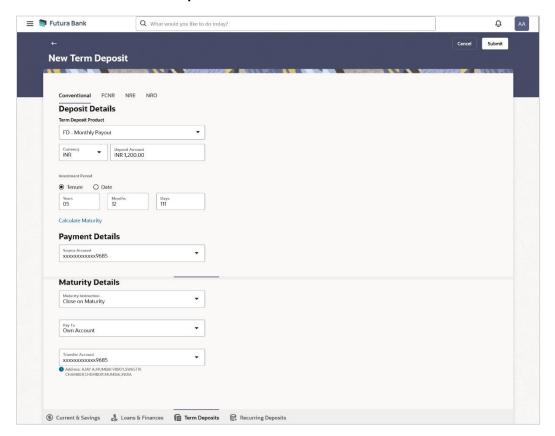

#### **Field Description**

| Field Name              | Description                                                                                                    |
|-------------------------|----------------------------------------------------------------------------------------------------|
| Deposit Details         |                                                                                                    |
| Term Deposit<br>Product | All the term deposit products available for application will be listed down.                                                 |
| Currency                | Currency in which the deposit is to be held.                                                                                 |
|                         | If the deposit product supports only a single currency this field is displayed as a label (instead of a list for selection). |

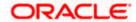

| Field Name           | Description                                                                                                    |
|----------------------|----------------------------------------------------------------------------------------------------|
| Deposit Amount       | The customer is required to specify the amount for which the deposit is to be opened.                                                                                                    |
| Investment<br>Period | The customer can specify the tenure of the deposit in terms of a period i.e. years/ months/ days or by selecting a specific date on which the deposit should mature.                                                                                                    |
|                      | The options are:                                                                                                    |
|                      | Tenure                                                                                                    |
|                      | • Date                                                                                                    |
| Years                | The customer can mention the deposit tenure in years.                                                                                                    |
|                      | This field is enabled if the customer selects the <b>Tenure</b> option in the <b>Deposit Tenure</b> field.                                                                                                    |
| Months               | The customer can mention the deposit tenure in months.                                                                                                    |
|                      | This field is displayed if the customer selects the <b>Tenure</b> option in the <b>Deposit Tenure</b> field.                                                                                                    |
| Days                 | The customer can mention the deposit tenure in days.                                                                                                    |
|                      | This field is displayed if the customer selects the <b>Tenure</b> option from the <b>Deposit Tenure</b> field.                                                                                                    |
| Date                 | The customer can define the deposit tenure by selecting a date on which the deposit should mature.                                                                                                    |
|                      | This field is displayed if the customer selects the <b>Date</b> option from the <b>Deposit Tenure</b> field.                                                                                                    |
| Holding Pattern      | The holding pattern that will be applied to the deposit being opened is displayed.                                                                                                    |
|                      | This field will be displayed only if the current or savings account selected as the <b>Source Account</b> has a joint holding pattern.                                                                                                    |
|                      | The options are:                                                                                                    |
|                      | • Single                                                                                                    |
|                      | • Joint                                                                                                    |
|                      | Note:  1) This field will be displayed only if the current or savings account selected as the Source Account has a joint holding pattern.  2) If the user selects option <b>Joint</b> , the new deposit will be opened in the joint names of the holders of the current or savings account selected as the Source Account. |

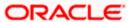

#### **Field Name** Description

#### **Payment Details**

Source Account The customer is required to select the current or savings account to be debited with the deposit amount.

> All the active current and savings accounts of the customer are displayed along with nicknames, if defined.

For more information on Account Nickname, click Account Name

Current Balance On selection of a current or savings account in the Source Account field, the current balance of the specific account is displayed against the field.

#### **Maturity Details**

#### **Maturity** Instructions

Maturity instructions to be set by the customer for the deposit account. The options available are dependent on the deposit product selected.

The options can be:

- Close on maturity
- Renew Principal and Interest
- Renew Principal and Pay Out the Interest
- Renew Specific Amount and Pay Out the remaining amount

#### Rollover Amount

The amount to be rolled over.

This field is displayed if the customer selects Renew Specific Amount and Payout the Remaining Amount option from the Maturity Instruction list.

Note: "Renew special amount and Pay Out the remaining amount" option is not supported when the host is Oracle **FLEXCUBE Core Banking.** 

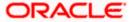

| Field Name | Description                                                                                                    |  |
|------------|----------------------------------------------------------------------------------------------------|--|
| Рау То     | This field is displayed if the customer has selected any maturity instruction that involves any part of the deposit amount to be paid out at the time of maturity. |  |
|            | The customer is required to select the mode through which the amount to be paid out is transferred.                                                                |  |
|            | The options are:                                                                                                    |  |
|            | Own accounts                                                                                                    |  |
|            | Internal Bank AccountNote:                                                                                                    |  |
|            | <ol> <li>This field is not displayed, if the customer has selected<br/>Renew Principal and Interest option from the Maturity<br/>Instructions list.</li> </ol>     |  |
|            | <ol> <li>If the host is Oracle FLEXCUBE Core Banking, payout to only<br/>Own and Internal Accounts is supported.</li> </ol>                                        |  |

#### **Own Account**

This section is displayed if the customer has selected the option **Own Account** in the **Pay** To field.

# Transfer Account

The customer can select a current or savings account to which the funds will be transferred when the deposit matures. All the customer's current and savings accounts held with the bank will be listed down and available for selection.

The following fields are displayed once the customer has selected an account in the **Transfer Account** field.

| Beneficiary<br>Name | The name of the holder of the account selected in Transfer Account. |
|---------------------|---------------------------------------------------------------------|
| Bank Name           | Name of the beneficiary bank.                                       |
| Bank Address        | Address of the beneficiary bank.                                    |
| City                | City of the beneficiary bank.                                       |

#### **Internal Account**

Country

This section is displayed if the customer has selected the option **Internal Account** in the **Pay** To field.

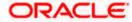

Country of the beneficiary bank

| Field Name                   | Description                                                                                                    |
|------------------------------|----------------------------------------------------------------------------------------------------|
| Account<br>Number            | The customer is required to specify a current or savings account, held within the bank, to which the funds will be transferred when the deposit matures. |
| Confirm<br>Account<br>Number | The customer must re-enter the account number in this field so as to confirm the account number entered in the above field is correct.                   |

#### To open a new conventional term deposit:

- From the Term Deposit Product list, select the term deposit product that you want to apply for.
- 2. From the **Currency** list, select the currency in which you want the term deposit to be held.
- 3. In the **Deposit Amount** field, enter the deposit amount.
- 4. Select the desired option against the **Investment Period** field.
  - a. If you select the **Tenure** option:
    - i. In the **Years**, **Months** and **Days** field enter the appropriate values.
  - b. If you option the **Date** option:
    - i. From the **Date** list, select the appropriate date.
- 5. From the **Holding Pattern** field, select whether the deposit being opened is to have a single holding pattern or a joint holding pattern.
- 6. From the **Source Account** list, select the current or savings account to be debited in order to open the term deposit.
- 7. Specify maturity instructions as desired, in the **Maturity Instruction** field.
  - a. If you have selected the option Close on Maturity;
    - i. Select the mode through which the maturity amount is to be transferred, in the **Pay To** field.
  - b. If you have selected the option Renew Principal and Pay Out the Interest;
    - Select the mode through which the interest amount is to be transferred, in the Pay To field.
- 8. From the Pay To list;
  - a. If you have selected the option Own Account;
    - i. From the **Transfer Account** list, select an appropriate current or savings account which is to be credited with the specific amount at the time of deposit maturity.
  - b. If you have selected the option Internal Account;
    - i. In the **Account Number** field, enter the account number which is to be credited with the specific amount at the time of deposit maturity.

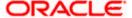

ii. In the **Confirm Account Number** field, re-enter the account number as entered in the **Account Number** field.

9. Click Submit.

The **Deposit Details**, **Maturity Details** appears.

OR

Click Cancel to cancel the transaction.

10. The **Review** screen is displayed. Verify the details and click **Confirm**.

OF

Click Cancel to cancel the transaction.

OR

Click **Back** to navigate back to the previous screen.

- 11. The confirm screen is displayed with a success message along with the reference number.
- 12. Click **Transaction Details** to view the details of the transaction.

OR

Click **Deposit Details** to view the deposit account details.

OR

Click on the View Accounts link to visit Term Deposit Summary page.

OR

Click on the **Open New Deposit** link to view the related transactions.

OR

Click on the **Go To Dashboard** link to navigate back to dashboard page.

Home

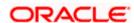

# 6. Redemption under Oracle FLEXCUBE Core Banking

In times of financial emergencies, the primary source of funds for most people is their savings and investments. The facility to liquidate funds becomes imperative in such cases. The redeem term deposit feature enables customers to quickly liquidate their term deposits in any such situations.

Using this option, the customer can redeem either the entire amount or a partial amount of a term deposit.

Customers can choose to payout the funds from a deposit through any of the following methods for premature withdrawal or full redemption:

- Transfer to own account
- Transfer to internal account
- Transfer to a domestic account
- Transfer to international account

**Note**: Transfers to only Own and Internal Accounts are supported when the host is Oracle FLEXCUBE Core Banking.

In case of premature withdrawal or on deposit maturity of Term Deposit, the following transfers are permitted:

- Conventional term deposit transfer is permissible to Current and Savings account with same local currency
- RFC term deposit transfer is permissible only to RFC accounts with same currency

#### How to reach here:

Dashboard > Toggle Menu > Menu > Accounts > Deposits tab > Click on the Deposit Account Number > Deposits Details > More Actions > Redeem Term Deposit OR

Search bar > Term Deposits – Redeem Term Deposit OR

Dashboard > Overview widget > Term Deposits card > Deposits tab > Click on the Deposit Account Number > Deposits Details > More Actions > Redeem Term Deposit

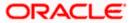

### **Redeem Term Deposit**

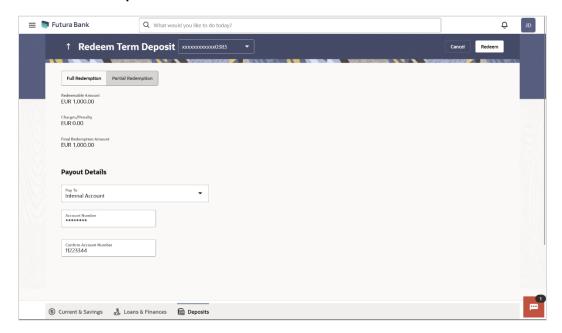

# **Field Description**

| Field Name        | Description                                                                                                    |
|-------------------|----------------------------------------------------------------------------------------------------|
| Deposit Account   | Select the term deposit that is to be redeemed.                                                                                                    |
| Redemption Type   | The customer can select whether redemption is to be partial or full.                                                                                   |
|                   | The options are:                                                                                                    |
|                   | <ul> <li>Partial Redemption</li> </ul>                                                                                                    |
|                   | Full Redemption                                                                                                    |
| Redeemable Amount | The total amount of the deposit that can be redeemed is displayed.                                                                                     |
| Redemption Amount | The customer is required to specify the amount to be redeemed. The amount specified will be in the same currency as that in which the deposit is held. |
|                   | This field is displayed only if the customer selects the option <b>Partial</b> in the <b>Redemption Type</b> field.                                    |
| Charges/ Penalty  | Any charges or penalty, if applicable, will be displayed.                                                                                              |

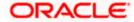

#### **Description**

#### **Final Redemption Amount**

The amount being redeemed is displayed. This amount will include any deductions in terms of charges or penalties added to the amount being redeemed. (i.e. after deducting any penalty charges if applicable).

#### **Payout Details**

#### Pay To

The customer is required to specify the mode through which the redeemed amount is to be transferred.

The options are:

- Own Accounts
- Internal Bank Account
- Domestic Bank Account
- International Bank Account

**Note**: Pay out to only Own and Internal Accounts are supported when the host is Oracle FLEXCUBE Core Banking.

#### **Own Account**

The following field is displayed if the customer has selected the option **Own Account** in the **Pay To** field.

#### **Transfer Account**

The customer can select a current or savings account to which the funds will be transferred. All the customer's current and savings accounts held with the bank will be listed down and available for selection.

The following fields are displayed once the customer has selected an account in the **Transfer Account** field.

Beneficiary Name The name of the holder of the account selected in

Transfer Account.

Bank Name The name of the bank in which the selected account

is held

Bank Address The address of the bank in which the selected

account is held.

City The city of the bank in which the account is held.

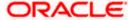

#### **Description**

#### **Internal Account**

The following field is displayed if the customer has selected the option Internal Account in the Pay To field.

Account Number The customer can identify a current or savings

account held within the same bank, to which the

funds are to be transferred.

Confirm Account Number The customer must re-enter the account number in

this field so as to confirm the account number entered

in the above field is correct.

#### **Domestic Bank Account**

The following fields are displayed if the customer has selected the option **Domestic Bank Account** in the **Pay To** field.

Account Number The customer can identify a current or savings

account to which the funds are to be transferred.

Account Name Enter the name of the account holder who will be the

beneficiary to whom funds will be transferred.

Bank Code The customer is required to identify the bank code in

which the beneficiary account is held.

Look Up Bank Code The search option to look for bank code of the

destination account.

The following fields and values will be displayed once the customer has specified a bank code.

Bank Name The name of the bank in which the beneficiary

account is held.

Bank Address The address of the bank in which the beneficiary

account is held.

City The city of the bank in which the beneficiary account

is held.

#### **International Bank Account**

This section is displayed if the customer has selected the option **International Bank Account** in the **Pay To** field.

**Account Number** Specify the account number of the payee.

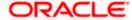

**Description** 

SWIFT Code The SWIFT code will need to be identified if SWIFT

Code has been selected in the Pay Via field.

**Lookup SWIFT Code** Link to search the SWIFT code.

**Search SWIFT Code** 

The following fields appear on a pop up window if the Lookup SWIFT Code link is selected.

SWIFT Code The facility to lookup bank details based on SWIFT

code.

Bank Name The facility to search for the SWIFT code based on

the bank name.

**Country** The facility to search for the SWIFT code based on

the country.

City The facility to search for the SWIFT code based on

city.

**SWIFT Lookup - Search Result** 

The following fields are displayed once the required SWIFT code is selected from the search results.

**SWIFT Code** SWIFT code value.

Bank Name Name of the bank.

**City** City to which the bank belongs.

**Branch** Bank branch name.

**Country** Country of the bank.

**Address** Displays complete address of the bank.

**Beneficiary Name** Name of the beneficiary.

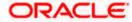

#### **Description**

#### **Correspondence Charges**

Specify who is bearing the charges for transfer.

The options are:

- Beneficiary
- Remitter
- Sharing

#### To redeem the term deposit:

- 1. From the **Deposit Account** list, select the term deposit to be redeemed.
- 2. From the **Redemption Type** list, select the appropriate option.
  - a. If you select the **Partial Redemption** option, then in the **Redemption Amount** field, enter the amount to be redeemed.
  - a. Follow steps from 3.

OR

If you select **Full Redemption** option, follow steps from 3.

- 3. From the **Pay To** list, select the mode through which the redeemed amount is to be transferred.
  - a. If you select **Own Account** option:
    - From the Transfer Account list, select the current or savings account in which the redeemed amount is to be credited.
  - b. If you select Internal Bank Account option:
    - In the Account Number field, enter the account number which is to be credited with the amount redeemed.
    - In the Confirm Account Number field, re-enter the account number as entered in the Account Number field.
  - c. If you select **Domestic Bank Account** option:
    - i. In the **Account Number** field, enter the account number of the beneficiary.
    - ii. In the **Account Name** field, enter the account name of the beneficiary.
    - iii. From the **Network Type** list, select the appropriate option.
    - iv. In the Bank Code field, enter the bank code, and click Submit.OR

Use the **Look Up Bank Code** link, to select the appropriate bank code.

- d. If you select International Bank Account option:
  - i. In the **Account Number** field, enter an appropriate account for maturity proceeds.
  - ii. In the SWIFT Code field, enter the SWIFT code details for maturity proceeds. OR

Use the **Lookup SWIFT Code** link, to select the appropriate SWIFT code. Click **Reset** to clear the populated data and enter / select a new SWIFT code, if required.

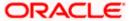

- iii. Click Verify to fetch the bank details based on the SWIFT code entered.
- iv. In the **Beneficiary Name** field, enter the name of the beneficiary.
- v. From the **Correspondence Charges** list, select the appropriate option.
- 4. Click **Submit** to redeem the deposit.

OR

Click Cancel to cancel the transaction.

5. The **Review** screen is displayed. Verify the details and click **Confirm**.

ΩR

Click Cancel to cancel the transaction.

OR

Click **Back** to navigate to the previous screen.

- 6. The success message of redemption appears along with the transaction reference number.
- 7. Click **Transaction Details** to view the details of the transaction.

OR

Click **Deposit Details** to view the deposit account details.

OR

Click on the View Accounts link to visit Term Deposit Summary page.

OR

Click on the **Transactions** link to view the related transactions.

OR

Click on the **Go To Dashboard** link to navigate back to dashboard page.

**Home** 

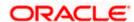

# 7. New Term Deposit under Oracle FLEXCUBE Universal Banking

The New Deposit page enables the customer to apply for a new term deposit. All the term deposit offerings of the bank are available for selection on this page. The customer can select any product offer in order to apply for a term deposit of choice.

While applying for a term deposit, the customer is required to identify the amount for which the deposit is to be opened, the tenure i.e. the term of the deposit and the holding pattern i.e. single or joint. Additionally, the customer is also required to define maturity instructions and also to select the current or savings account from which funds are to be debited in order to fund the deposit.

Certain cases, specific to India region, might require the customer to specify his/her PAN (Permanent Account Number) while applying for a new term deposit. These could be if the customer is creating a new term deposit that exceeds a value defined by the bank or if, at any given point in time, while creating a new term deposit, the cumulative value of the deposits (Fixed as well as Recurring Deposits) held by the customer exceeds a certain amount.

The term deposit offerings of the bank available are:

1. Opening conventional Term Deposit account

**Note**: The Product mapping should be done for the user segment, so that concerned TD products are available for the user.

#### How to reach here:

Dashboard > Toggle Menu > Menu > Accounts > Term Deposits tab > New Term Deposit OR

Search bar > Term Deposits - New Term Deposit

Dashboard > Overview widget > Term Deposits card > Term Deposits tab > New Term Deposit

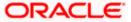

# 7.1 New Conventional Term Deposit

The Small & Medium Business user can open new conventional term deposit account based on the CASA accounts. In case of premature withdrawal from conventional term deposit, the maturity amount goes to CASA account with same local currency.

#### **New Conventional Term Deposit**

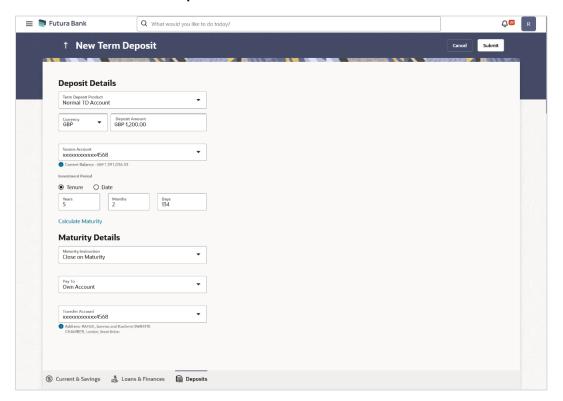

#### **Field Description**

| Field Name              | Description                                                                                                    |
|-------------------------|----------------------------------------------------------------------------------------------------|
| Deposit Details         |                                                                                                    |
| Term Deposit<br>Product | All the term deposit products available for application will be listed down.                                                                                               |
| Currency                | Currency in which the deposit is to be held.  If the deposit product supports only a single currency this field is displayed as a label (instead of a list for selection). |
| Deposit Amount          | The customer is required to specify the amount for which the deposit is to be opened.                                                                                      |

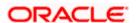

| Field Name           | Description                                                                                                    |
|----------------------|----------------------------------------------------------------------------------------------------|
| Investment<br>Period | The customer can specify the tenure of the deposit in terms of a period i.e. years/ months/ days or by selecting a specific date on which the deposit should mature.                                                                                                    |
|                      | The options are:                                                                                                    |
|                      | Tenure                                                                                                    |
|                      | • Date                                                                                                    |
| Years                | The customer can mention the deposit tenure in years.                                                                                                    |
|                      | This field is enabled if the customer selects the <b>Tenure</b> option in the <b>Deposit Tenure</b> field.                                                                                                    |
| Months               | The customer can mention the deposit tenure in months.                                                                                                    |
|                      | This field is displayed if the customer selects the <b>Tenure</b> option in the <b>Deposit Tenure</b> field.                                                                                                    |
| Days                 | The customer can mention the deposit tenure in days.                                                                                                    |
|                      | This field is displayed if the customer selects the <b>Tenure</b> option from the <b>Deposit Tenure</b> field.                                                                                                    |
| Date                 | The customer can define the deposit tenure by selecting a date on which the deposit should mature.                                                                                                    |
|                      | This field is displayed if the customer selects the <b>Date</b> option from the <b>Deposit Tenure</b> field.                                                                                                    |
| Holding Pattern      | The holding pattern that will be applied to the deposit being opened is displayed.                                                                                                    |
|                      | This field will be displayed only if the current or savings account selected as the <b>Source Account</b> has a joint holding pattern.                                                                                                    |
|                      | The options are:                                                                                                    |
|                      | • Single                                                                                                    |
|                      | • Joint                                                                                                    |
|                      | Note:  1) This field will be displayed only if the current or savings account selected as the Source Account has a joint holding pattern.  2) If the user selects option <b>Joint</b> , the new deposit will be opened in the joint names of the holders of the current or savings account selected as |

# **Payment Details**

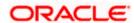

the Source Account.

| Field Name               | Description                                                                                                    |
|--------------------------|----------------------------------------------------------------------------------------------------|
| Source Account           | The customer is required to select the current or savings account to be debited with the deposit amount.                                                     |
|                          | All the active current and savings accounts of the customer are displayed along with nicknames, if defined.                                                  |
|                          | For more information on Account Nickname, click Account Name                                                                                                 |
| Current Balance          | On selection of a current or savings account in the <b>Source Account</b> field, the current balance of the specific account is displayed against the field. |
| Maturity Details         |                                                                                                    |
| Maturity<br>Instructions | Maturity instructions to be set by the customer for the deposit account. The options available are dependent on the deposit product selected.                |
|                          | The options can be:                                                                                                    |
|                          | Close on maturity                                                                                                    |
|                          | Renew Principal and Interest                                                                                                    |
|                          | <ul> <li>Renew Principal and Pay Out the Interest</li> </ul>                                                                                                 |
|                          | <ul> <li>Renew Specific Amount and Pay Out the remaining amount</li> </ul>                                                                                   |
| Rollover                 | The amount to be rolled over.                                                                                                    |
| Amount                   | This field is displayed if the customer selects <b>Renew Specific Amount and Payout the Remaining Amount option from the</b> Maturity Instruction list.      |
|                          | Note: "Renew special amount and Pay Out the remaining amount" option is not supported when the host is Oracle FLEXCUBE Core Banking.                         |

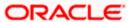

| Field Name | Description                                                                                                    |  |
|------------|----------------------------------------------------------------------------------------------------|--|
| Рау То     | This field is displayed if the customer has selected any maturity instruction that involves any part of the deposit amount to be paid out at the time of maturity. |  |
|            | The customer is required to select the mode through which the amount to be paid out is transferred.                                                                |  |
|            | The options are:                                                                                                    |  |
|            | Own accounts                                                                                                    |  |
|            | Internal Bank Account                                                                                                    |  |
|            | Note:                                                                                                    |  |
|            | <ol> <li>This field is not displayed, if the customer has selected<br/>Renew Principal and Interest option from the Maturity<br/>Instructions list.</li> </ol>     |  |
|            | <ol> <li>If the host is Oracle FLEXCUBE Core Banking, payout to only<br/>Own and Internal Accounts is supported.</li> </ol>                                        |  |

#### **Own Account**

This section is displayed if the customer has selected the option **Own Account** in the **Pay** To field.

# Transfer Account

The customer can select a current or savings account to which the funds will be transferred when the deposit matures. All the customer's current and savings accounts held with the bank will be listed down and available for selection.

The following fields are displayed once the customer has selected an account in the **Transfer Account** field.

| Beneficiary<br>Name | The name of the holder of the account selected in Transfer Account. |
|---------------------|---------------------------------------------------------------------|
| Bank Name           | Name of the beneficiary bank.                                       |
| Bank Address        | Address of the beneficiary bank.                                    |
| City                | City of the beneficiary bank.                                       |
| Country             | Country of the beneficiary bank                                     |

#### **Internal Account**

This section is displayed if the customer has selected the option **Internal Account** in the **Pay** To field.

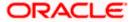

| Field Name                   | Description                                                                                                    |
|------------------------------|----------------------------------------------------------------------------------------------------|
| Account<br>Number            | The customer is required to specify a current or savings account, held within the bank, to which the funds will be transferred when the deposit matures. |
| Confirm<br>Account<br>Number | The customer must re-enter the account number in this field so as to confirm the account number entered in the above field is correct.                   |

#### To open a new conventional term deposit:

- From the **Term Deposit Product** list, select the term deposit product that you want to apply for.
- 2. From the **Currency** list, select the currency in which you want the term deposit to be held.
- 3. In the **Deposit Amount** field, enter the deposit amount.
- 4. Select the desired option against the **Investment Period** field.
  - a. If you select the **Tenure** option:
    - i. In the Years, Months and Days field enter the appropriate values.
  - b. If you option the Date option:
    - i. From the **Date** list, select the appropriate date.
- 5. From the **Holding Pattern** field, select whether the deposit being opened is to have a single holding pattern or a joint holding pattern.
- 6. From the **Source Account** list, select the current or savings account to be debited in order to open the term deposit.
- 7. Specify maturity instructions as desired, in the **Maturity Instruction** field.
  - a. If you have selected the option Close on Maturity;
    - i. Select the mode through which the maturity amount is to be transferred, in the **Pay To** field.
  - b. If you have selected the option Renew Principal and Pay Out the Interest;
    - Select the mode through which the interest amount is to be transferred, in the Pay To field.
- 8. From the Pay To list;
  - a. If you have selected the option Own Account;
    - i. From the **Transfer Account** list, select an appropriate current or savings account which is to be credited with the specific amount at the time of deposit maturity.
  - b. If you have selected the option Internal Account;
    - i. In the **Account Number** field, enter the account number which is to be credited with the specific amount at the time of deposit maturity.

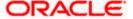

ii. In the **Confirm Account Number** field, re-enter the account number as entered in the **Account Number** field.

9. Click Submit.

The **Deposit Details, Maturity Details** appears.

OR

Click Cancel to cancel the transaction.

10. The **Review** screen is displayed. Verify the details and click **Confirm**.

OF

Click Cancel to cancel the transaction.

OR

Click **Back** to navigate back to the previous screen.

- 11. The confirm screen is displayed with a success message along with the reference number.
- 12. Click **Transaction Details** to view the details of the transaction.

OR

Click **Deposit Details** to view the deposit account details.

OR

Click on the View Accounts link to visit Term Deposit Summary page.

OR

Click on the **Open New Deposit** link to view the related transactions.

OR

Click on the **Go To Dashboard** link to navigate back to dashboard page.

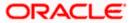

# 8. Redemption under Oracle FLEXCUBE Universal Banking

In times of financial emergencies, the primary source of funds for most people is their savings and investments. The facility to liquidate funds becomes imperative in such cases. The redeem term deposit feature enables customers to quickly liquidate their term deposits in any such situations.

Using this option, the customer can redeem either the entire amount or a partial amount of a term deposit.

Customers can choose to payout the funds from a deposit through any of the following methods for premature withdrawal or full redemption:

- Transfer to own account
- Transfer to internal account
- Transfer to a domestic account
- Transfer to international account

#### How to reach here:

Dashboard > Toggle Menu > Menu > Accounts > Deposits tab > Click on the Deposit Account Number > Deposits Details > More Actions > Redeem Term Deposit

OR

Search bar > Term Deposits – Redeem Term Deposit OR

Dashboard > Overview widget > Term Deposits card > Deposits tab > Click on the Deposit Account Number > Deposits Details > More Actions > Redeem Term Deposit

#### **Redeem Term Deposit**

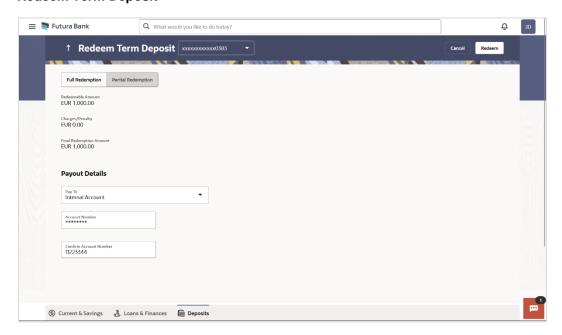

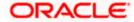

## **Field Description**

| Field Name                 | Description                                                                                                    |
|----------------------------|----------------------------------------------------------------------------------------------------|
| Deposit Account            | Select the term deposit that is to be redeemed.                                                                                                    |
| Redemption Type            | The customer can select whether redemption is to be partial or full.                                                                                                    |
|                            | The options are:                                                                                                    |
|                            | Partial Redemption                                                                                                    |
|                            | Full Redemption                                                                                                    |
| Redeemable Amount          | The total amount of the deposit that can be redeemed is displayed.                                                                                                    |
| Redemption Amount          | The customer is required to specify the amount to be redeemed. The amount specified will be in the same currency as that in which the deposit is held.                                                         |
|                            | This field is displayed only if the customer selects the option <b>Partial Redemption</b> in the <b>Redemption Type</b> field.                                                                                 |
| Charges/ Penalty           | Any charges or penalty, if applicable, will be displayed.                                                                                                    |
| Final Redemption<br>Amount | The amount being redeemed is displayed. This amount will include any deductions in terms of charges or penalties added to the amount being redeemed. (i.e. after deducting any penalty charges if applicable). |
| Payout Details             |                                                                                                    |
| Рау То                     | The customer is required to specify the mode through which the redeemed amount is to be transferred.                                                                                                    |
|                            | The options are:                                                                                                    |
|                            | Own accounts                                                                                                    |
|                            | <ul> <li>Internal Bank Account</li> </ul>                                                                                                    |
|                            | Domestic Bank Account                                                                                                    |
|                            | International Bank Account                                                                                                    |

### **Own Account**

The following field is displayed if the customer has selected the option  ${\bf Own\ Account}$  in the  ${\bf Pay\ To}$  field.

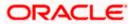

| Field Name                                                                                                    | Description                                                                                                    |
|----------------------------------------------------------------------------------------------------|----------------------------------------------------------------------------------------------------|
| Transfer Account                                                                                                    | The customer can select a current or savings account to which the funds will be transferred. All the customer's current and savings accounts held with the bank will be listed down and available for selection. |
| The following fields are displayed once the customer has selected an account in the <b>Transfer Account</b> field.                  |                                                                                                    |
| Beneficiary Name                                                                                                    | The name of the holder of the account selected in <b>Transfer Account.</b>                                                                                                    |
| Bank Name                                                                                                    | The name of the bank in which the selected account is held                                                                                                    |
| Bank Address                                                                                                    | The address of the bank in which the selected account is held.                                                                                                    |
| City                                                                                                    | The city of the bank in which the account is held.                                                                                                    |
| Internal Account                                                                                                    |                                                                                                    |
| The following field is dis in the <b>Pay To</b> field.                                                                              | played if the customer has selected the option Internal Account                                                                                                    |
| Account Number                                                                                                    | The customer can identify a current or savings account held within the same bank, to which the funds are to be transferred.                                                                                      |
| Confirm Account<br>Number                                                                                                    | The customer must re-enter the account number in this field so as to confirm the account number entered in the above field is correct.                                                                           |
| Domestic Bank Account                                                                                                    |                                                                                                    |
| The following fields are displayed if the customer has selected the option <b>Domestic Bank Account</b> in the <b>Pay To</b> field. |                                                                                                    |
| Account Number                                                                                                    | The customer can identify a current or savings account to                                                                                                    |

which the funds are to be transferred.

#### 

beneficiary to whom funds will be transferred.

### Bank Code The customer is required to identify the bank code in which the

beneficiary account is held.

### **Look Up Bank Code** The search option to look for bank code of the destination

account.

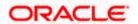

Field Name Description

The following fields and values will be displayed once the customer has specified a bank code.

Bank Name The name of the bank in which the beneficiary account is held.

Bank Address The address of the bank in which the beneficiary account is

held.

**City** The city of the bank in which the beneficiary account is held.

#### **International Bank Account**

This section is displayed if the customer has selected the option International Bank Account in the Pay To field.

**Account Number** Specify the account number of the payee.

SWIFT Code The SWIFT code will need to be identified if SWIFT Code has been

selected in the Pay Via field.

Lookup SWIFT

Code

Link to search the SWIFT code.

# Search SWIFT Code

The following fields appear on a pop up window if the **Lookup SWIFT Code** link is selected.

**SWIFT Code** The facility to lookup bank details based on SWIFT code.

**Bank Name** The facility to search for the SWIFT code based on the bank name.

**Country** The facility to search for the SWIFT code based on the country.

**City** The facility to search for the SWIFT code based on city.

#### **SWIFT Lookup - Search Result**

The following fields are displayed once the required SWIFT code is selected from the search results

**SWIFT Code** SWIFT code value.

Bank Name Name of the bank.

**City** City to which the bank belongs.

**Branch** Bank branch name.

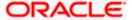

| Field Name                | Description                                                                                      |
|---------------------------|--------------------------------------------------------------------------------------------------|
| Country                   | Country of the bank.                                                                             |
| Address                   | Displays complete address of the bank.                                                           |
| Beneficiary<br>Name       | Name of the beneficiary.                                                                         |
| Correspondence<br>Charges | Specify who is bearing the charges for transfer.  The options are:  Beneficiary Remitter Sharing |

## To redeem the term deposit:

- 1. From the Deposit Account list, select the term deposit to be redeemed
- 2. From the **Redemption Type** list, select the appropriate option.
  - a. If you select the **Partial Redemption** option, then in the **Redemption Amount** field, enter the amount to be redeemed.
- From the Pay To list, select the mode through which the redeemed amount is to be transferred.
  - a. If you select **Own Account** option:
    - From the Transfer Account list, select the current or savings account in which the redeemed amount is to be credited.
  - b. If you select Internal Bank Account option:
    - i. In the **Account Number** field, enter the account number which is to be credited with the amount redeemed.
    - ii. In the **Confirm Account Number** field, re-enter the account number as entered in the Account Number field.
  - c. If you select **Domestic Bank Account** option:
    - i. In the **Account Number** field, enter the account number of the beneficiary.
    - ii. In the **Account Name** field, enter the account name of the beneficiary.
    - iii. From the **Network Type** list, select the appropriate option.
    - iv. In the **Bank Code** field, enter the bank code, and click **Submit**.

      OR
      - Use the **Look Up Bank Code** link, to select the appropriate bank code.
  - d. If you select International Bank Account option:
    - i. In the **Account Number** field, enter an appropriate account for maturity proceeds.

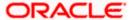

ii. In the **SWIFT Code** field, enter the SWIFT code details for maturity proceeds. OR

Use the **Lookup SWIFT Code** link, to select the appropriate SWIFT code. Click **Reset** to clear the populated data and enter / select a new SWIFT code, if required.

- iii. Click Verify to fetch the bank details based on the SWIFT code entered.
- iv. In the **Beneficiary Name** field, enter the name of the beneficiary.
- v. From the **Correspondence Charges** list, select the appropriate option.
- 4. Click Submit to redeem the deposit,

OF

Click Cancel to cancel the transaction.

5. The **Review** screen is displayed. Verify the details and click **Confirm**.

OR

Click Cancel to cancel the transaction.

OR

Click Back to navigate to the previous screen.

- 6. The success message of redemption appears along with the transaction reference number.
- 7. Click **Transaction Details** to view the details of the transaction.

OR

Click **Deposit Details** to view the deposit account details.

OR

Click on the View Accounts link to visit Term Deposit Summary page.

OR

Click on the **Transactions** link to view the related transactions.

OR

Click on the Go To Dashboard link to navigate back to dashboard page.

**Home** 

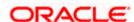

# 9. Term Deposit Details

The deposit details page displays details of a specific term deposit of the customer. Details such as holding pattern and names of account holders, the current status of the deposit, the interest rate applicable and the deposit amounts and dates, are displayed. There are in three main section **Account Details, Recent Transactions,** and **Additional Information**. To navigate between the different sections, **Recent Transactions,** and **Additional Information** the user can use the bookmark options available on top right corner.

The **Account Details** section provide general information about the deposit account such as the current balance, nickname, status of the account and product name, maturity amount, maturity date, and rate of interest. The **Recent Transactions** sections displays the entries along with each transaction amount and reference details. The **Additional Information** section displays the account holding pattern and the names of all the account holders, the branch in which the account is held along with original principal amount, current principal amount, maturity date, maturity amount, rate of interest, hold amount, deposit date, value date, deposit term etc.

#### How to reach here:

Dashboard > Overview widget > Term Deposits card > Click on the Term Deposit Account Number

OR

Search bar > Term Deposits - Term Deposits Details

OR

Dashboard > Toggle Menu > Menu > Accounts > Deposits tab > Click on the Term Deposit Account Number

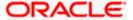

# **Term Deposit Details**

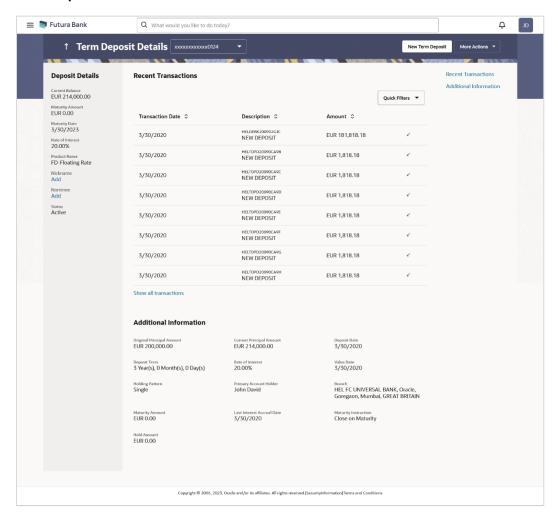

# **Field Description**

| Field Name                   | Description                                                            |
|------------------------------|------------------------------------------------------------------------|
| Deposit<br>Account<br>Number | Select the term deposit account number whose details are to be viewed. |
| Deposit Details              |                                                                        |
| Current<br>Balance           | The available balance of the deposit account is displayed.             |
| Maturity<br>Amount           | The value of the term deposit at the time of maturity.                 |
| Maturity Date                | The date on which the term deposit will mature.                        |

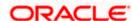

Rate of Interest The rate of interest applicable on the term deposit.

**Product Name** The name of the product under which the term deposit is opened.

**Nickname** Displays the nickname set for the term deposit. For more information, refer

Account Nickname.

**Nominee** The registered nominee set for the account.

Click on Add link to add the nominee to the account.

**Status** The current status of the term deposit account.

The possible values are:

Active

Closed

#### **Recent Transactions**

For more information, refer Transactions screen.

**Transaction** 

Date

Date on which the activity was performed.

**Description** Short description of the transaction.

**Amount** The transaction amount.

**Transaction** 

Type

The type of transaction performed.

Show all

To view all the transactions in account.

transactions

On clicking the link, the user will be navigated to the **Transactions** screen.

## **Additional Information**

Original Principal

Amount

The amount for which the deposit was opened.

Current Principal Amount The current principal amount is the revised principal amount after partial

redemption, if done.

**Deposit Date** The date on which the deposit was opened.

**Deposit Term** The deposit term which is displayed in terms of years, months and/or days

as defined by the customer at the time the deposit was opened.

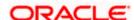

Rate of Interest The rate of interest applicable on the term deposit.

**Value Date** Value date of the deposit as maintained by the bank.

Deposit Certificate Number The certificate number of the deposit.

Note: This field is displayed only when the host is Oracle FLEXCUBE Core Banking.

Holding Pattern Holding pattern of the term deposit.

- For single owner Single
- For joint ownership Joint or multiple

# Primary Account Holder

Name of the primary account holder.

Joint Account Holder 1 Name of the joint account holder.

This field is displayed only if the holding pattern of the term deposit is **Joint**.

Joint Account Holder 2

Name of the second joint account holder.

This field is displayed only if the holding pattern of the term deposit is **Joint** and if multiple joint account holders are defined instead of just one.

**Branch** Details of the branch at which the deposit account is held.

Maturity Amount The value of the term deposit at the time of maturity.

# Last Interest Accrual Date

The last date of accrual until the total amount of interest has been accrued.

# Maturity Instruction

Maturity instruction set by the customer for the specific term deposit at the time of opening the deposit.

The options can be:

- Close on Maturity (No Rollover)
- Renew Principal And Profit
- · Renew Principal and Pay Out the Profit
- Renew Special Amount and Pay Out the remaining amount

Special Amount Special amount to be rolled over.

This field is displayed if the maturity instruction is defined as **Renew Special Amount and Payout the Remaining Amount**.

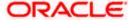

# Pay to

The details of the account to which the deposit amount is to be transferred on maturity are displayed. The details include the account number in masked format, the transfer type (i.e. own, internal or domestic) and the details of the bank and branch of the account.

This field is not displayed, if maturity instruction selected is **Renew Principal and Profit**.

# Transfer Principal and Interest to

This field is displayed only if the **Maturity Instruction** is **Close on Maturity** from the list.

The value can be any one of the following:

- Single Account
- Separate Accounts

#### **Transfer**

The details of the account/s to which the maturity amount is to be transferred are displayed.

The details include the account number/s in masked format, the transfer type (i.e. own, internal or domestic) and the details of the bank and branch of the account/s.

In case the Maturity Instruction is Close on Maturity and subsequently the option Separate Accounts has been selected under Transfer Principal and Interest to, two sets of account information will be displayed – one in which principal amount is to be transferred and one in which interest amount is to be transferred. This field is not displayed, if maturity instruction selected is Renew Principal and Interest.

#### Charges

The charges applicable in case the deposit was redeemed prematurely.

# Net Credit Amount

The amount transferred to the specific CASA account on maturity of the term deposit.

This field is displayed only if the Maturity Instruction is one of the following:

- Close on Maturity
- Renew Principal and Pay out Interest
- Renew Special Amount and Pay Out the remaining amount.

#### **Hold Amount**

The nominal deposit balance to be maintained in the deposit account.

The following actions can also be performed from this page:

- Click on the Quick Filters menu to view the transactions of a specific period or of specific transaction type.
- Click on the **Recent Transactions, Additional Information** links available on the top right corner page to navigate between the sections.
- For more information on Nickname (add/ modify/ delete), the option available under Account Details section. Refer <u>Account Nickname</u> section.

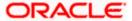

For more information on <u>Nominee</u>, the option available under <u>Account Details</u> section.
 Refer <u>Nomination</u> section in <u>Oracle Banking Digital Experience Retail Customer</u>
 Services User Manual.

Note: If a nominee is already defined for the account, then the **Edit Nominee** option is displayed in kebab menu to modify it.

- Click on the New Term Deposit to open a new deposit account. The system redirects to the Product Offerings section of the bank portal page.
- Click on the More Actions menu to access account related transactions.

**Home** 

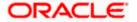

# 10. Edit Maturity Instructions

At any point in time, a customer may want to change the maturity instruction set for a term deposit. The Edit Maturity Instruction feature enables a customer to change the maturity instruction that was set at the time the deposit was being opened.

Using this option, the customer can change the maturity instruction of a term deposit.

#### How to reach here:

Dashboard > Toggle Menu > Menu > Accounts > Deposits tab > Click on the Deposit Account Number > Deposits Details > More Actions > Edit Maturity Instructions

OR

Search bar > Term Deposits – Edit Maturity Instructions OR

Dashboard > Overview widget > Term Deposits card > Deposits tab > Click on the Deposit Account Number > Deposits Details > More Actions > Edit Maturity Instructions

# **Edit Maturity Instruction**

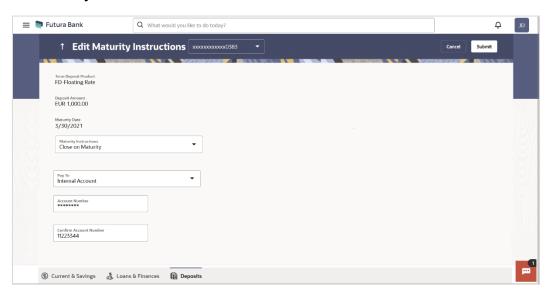

#### **Field Description**

| Field Name           | Description                                                           |
|----------------------|-----------------------------------------------------------------------|
| Deposit Account      | Select the term deposit whose maturity instructions is to be changed. |
| Term Deposit Product | The name of the product under which the term deposit is opened.       |
| Deposit Amount       |                                                                       |

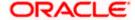

| Field Name                         | Description                                                                                                    |
|------------------------------------|----------------------------------------------------------------------------------------------------|
| Maturity Date                      | The date on which the term deposit will mature.                                                                                                    |
| Maturity Instructions              | The maturity instructions set at the time of opening the deposit account will be displayed by default. The customer will be able to change these instructions are required.                                   |
|                                    | The options can be:                                                                                                    |
|                                    | Close on Maturity                                                                                                    |
|                                    | Renew Principal and Interest                                                                                                    |
|                                    | <ul> <li>Renew Principal and Pay Out the Interest</li> </ul>                                                                                                    |
|                                    | <ul> <li>Renew Special Amount and Pay Out the<br/>remaining amount</li> </ul>                                                                                                    |
| Roll over Amount                   | Special amount to be rolled over.                                                                                                    |
|                                    | This field is displayed if the option Renew Special Amount and Pay Out the Remaining Amount has been selected as Maturity Instruction.                                                                        |
| Transfer Principal and Interest to | This field is displayed only if the customer selects the option Close on Maturity from the Maturity Instructions list.                                                                                        |
|                                    | The customer can identify if the entire maturity amount is to be transferred to a single CASA account or if the principal and interest amounts are to be split and transferred to two separate CASA accounts. |
|                                    | The options are:                                                                                                    |
|                                    | Single Account                                                                                                    |
|                                    | Separate Accounts                                                                                                    |

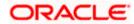

| Field Name       | Description                                                                                                    |
|------------------|----------------------------------------------------------------------------------------------------|
| Pay To           | This field is displayed if the customer has selected any maturity instruction that involves any part of the deposit amount to be paid out at the time of maturity. In case the maturity instruction <b>Close on Maturity</b> has been selected, this field will be displayed only if the user has selected the option <b>Single Account</b> from the <b>Transfer Principal and Interest to</b> field. |
|                  | The customer is required to select the mode through which the amount to be paid out is transferred.                                                                                                    |
|                  | The options are:                                                                                                    |
|                  | Own accounts                                                                                                    |
|                  | <ul> <li>Internal Account</li> </ul>                                                                                                    |
|                  | <ul> <li>Domestic Bank Account</li> </ul>                                                                                                    |
|                  | This field is not displayed if the option Renew Principal and Interest has been selected as Maturity Instruction.                                                                                                    |
| Pay Principal To | This field is displayed only if the customer has selected the option Close on Maturity from the Maturity Instructions list and proceeds to select the option Separate Accounts from the Transfer Principal and Interest to field.                                                                                                    |
|                  | The customer is required to select the mode through which the principal amount to be paid out is transferred.                                                                                                    |
|                  | The options are:                                                                                                    |
|                  | Own accounts                                                                                                    |
|                  | <ul> <li>Internal Bank Account</li> </ul>                                                                                                    |
|                  | Domestic Bank Account                                                                                                    |
| Pay Interest To  | This field is displayed only if the customer has selected the option Close on Maturity from the Maturity Instructions list and proceeds to select the option Separate Accounts from the Transfer Principal and Interest to field.                                                                                                    |
|                  | The customer is required to select the mode through which the interest amount out of the total maturity amount to be paid out is transferred.                                                                                                    |
|                  | The options are:                                                                                                    |
|                  | Own accounts                                                                                                    |
|                  | <ul> <li>Internal Bank Account</li> </ul>                                                                                                    |

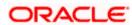

Domestic Bank Account

| Field Name | Description |
|------------|-------------|
|------------|-------------|

#### **Own Account**

This section is displayed if the option **Own Account** has been selected in the **Pay To** field or in the **Pay Principal To** or **Pay Interest To** fields.

Transfer Account The account number along with the account nickname

to which the funds are to be transferred.

The following fields are displayed once the customer has selected an account in the **Transfer Account** field.

Beneficiary Name The name of the holder of the account selected in

Transfer Account.

Bank Name Name of the beneficiary bank.

**Bank Address** Address of the beneficiary bank.

**City** City of the beneficiary bank.

#### **Internal Bank Account**

This section is displayed if the customer has selected the option **Internal Account** in the **Pay To** field or in the **Pay Principal To** or **Pay Interest To** fields.

Account Number The customer can identify a current or savings account

of the bank to which the funds are to be transferred once

the deposit matures.

Confirm Account Number The user is required to re-enter the account number in

this field so as to confirm the same.

#### **Domestic Bank Account**

This section is displayed if the customer has selected the option **Domestic Bank Account** in the **Pay To** field or in the **Pay Principal To** or **Pay Interest To** fields.

Account Number The customer can identify a current or savings account

to which the funds are to be transferred once the deposit

matures.

Account Name Name of the account holder who will be the beneficiary

to whom funds will be transferred once the deposit

matures.

Bank Code The customer is required to identify the bank code in

which the beneficiary account is held.

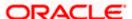

| Field Name                                                                                     | Description                                                     |  |
|------------------------------------------------------------------------------------------------|-----------------------------------------------------------------|--|
| Look Up Bank Code                                                                              | Search option to look for bank code of the destination account. |  |
| The following fields and values will be displayed once the customer has specified a bank code. |                                                                 |  |
| Bank Name                                                                                      | Name of the beneficiary bank.                                   |  |
| Bank Address                                                                                   | Address of the beneficiary bank.                                |  |
| City                                                                                           | City of the beneficiary bank.                                   |  |

## To edit the maturity instructions:

- From the **Deposit Account** list, select the term deposit whose maturity instructions is to be changed.
- 2. From the Maturity Instruction list, select the option of choice.
- 3. If you select Close on Maturity and have proceeded to select the option Single Account from the field Transfer Principal and Interest to or Renew Principal and Pay Out the Interest option, then from the Pay To list, select the mode through which the amount is to be transferred:
  - a. If you select the option Own Account:
    - i. From the **Transfer Account** list, select an appropriate current or savings account which is to be credited with the specific amount at the time of deposit maturity.
  - b. If you select the option Internal Account:
    - In the Account Number field, enter the account number which is to be credited with the specific amount at the time of deposit maturity.
    - ii. In the **Confirm Account Number** field, re-enter the account number as entered in the **Account Number** field.
  - c. If you select the option Domestic Bank Account:
    - i. In the **Account Number** field, enter the account number which is to be credited with the specific amount at the time of deposit maturity.
    - ii. In the **Account Name** field, enter the name of the account holder who will be the beneficiary to whom funds will be transferred once the deposit matures.
    - iii. In the **Bank Code** field, enter the bank code in which the beneficiary account is held or select it from the look up.
    - iv. Click Submit to verify and fetch bank details based on Bank Code (BIC).
- 4. If you have selected the option Close on Maturity from the Maturity Instructions field, and have selected the option Separate Accounts from the Transfer Principal and Interest to field:

## From the Pay Principal To list;

a. If you have selected the option **Own Account**;

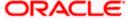

- i. From the **Account Number** list, select a current or savings account which is to be credited with the principal amount at the time of deposit maturity.
- b. If you have selected the option Internal Account;
  - i. In the **Account Number** field, enter the account number which is to be credited with the principal amount at the time of deposit maturity.
  - ii. In the **Confirm Account Number** field, re-enter the account number as entered in the **Account Number** field.
- c. If you have selected the option **Domestic Bank Account**;
  - i. In the **Account Number** field, enter the account number which is to be credited with the principal amount at the time of deposit maturity.
  - ii. In the **Account Name** field, enter the name of the account holder who will be the beneficiary to whom funds will be transferred once the deposit matures.
  - iii. In the **Bank Code** field, enter the bank code in which the beneficiary account is held or select it from the look up.
  - iv. Click Submit to verify and fetch bank details based on Bank Code (BIC).

# From the **Pay Interest To** list;

- a. If you have selected the option Own Account;
  - i. From the **Account Number** list, select a current or savings account which is to be credited with the interest amount at the time of deposit maturity.
- b. If you have selected the option Internal Account;
  - i. In the **Account Number** field, enter the account number which is to be credited with the interest amount at the time of deposit maturity.
  - In the Confirm Account Number field, re-enter the account number as entered in the Account Number field.
- If you have selected the option Domestic Bank Account;
  - i. In the **Account Number** field, enter the account number which is to be credited with the interest amount at the time of deposit maturity.
  - ii. In the **Account Name** field, enter the name of the account holder who will be the beneficiary to whom funds will be transferred once the deposit matures.
  - iii. In the **Bank Code** field, enter the bank code in which the beneficiary account is held or select it from the look up.
  - iv. Click Submit to verify and fetch bank details based on Bank Code (BIC).
- If you select Renew Special Amount and Payout the Remaining Amount option from the Maturity Instruction list:
  - a. In the Roll over Amount field, enter the amount to be rolled over.
  - b. In the **Pay To** field, select the mode through which the remaining amount is to be transferred.
    - Refer steps under 3. for options and steps applicable.
- 6. Click Submit.

ΟR

Click Cancel to cancel the transaction.

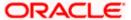

7. In the **Review** screen, verify the details and click **Confirm**.

OR

Click Cancel to cancel the transaction.

OR

Click **Back** to navigate back to the previous screen.

- 8. The success message appears.
- 9. Click **Transaction Details** to view the details of the transaction.

OR

Click Term Deposit Details to view the deposit account details.

OR

Click on the View Accounts link to visit Term Deposit Summary page.

OR

Click on the **Open New Deposit** link to view the related transactions.

OR

Click on the **Go To Dashboard** link to navigate back to dashboard page.

**Home** 

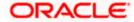

# 11. Top Up

This feature enables a customer to invest some amount, he might have, in an existing term deposit. Customers can top-up an existing term deposit with the desired and permissible top-up amount.

The application not only displays the current investment position of the term deposit, but also has the provision to calculate the revised maturity amount, interest rate and total investment. The customer can fund the top-up using any of his current or savings accounts held with the bank.

#### How to reach here:

Dashboard > Toggle Menu > Menu > Accounts > Deposits tab > Click on the Deposit Account Number > Deposits Details > More Actions > Top Up

Search bar > Term Deposits – Top Up OR

Dashboard > Overview widget > Term Deposits card > Deposits tab > Click on the Deposit Account Number > Deposits Details > More Actions > Top Up

# Top Up

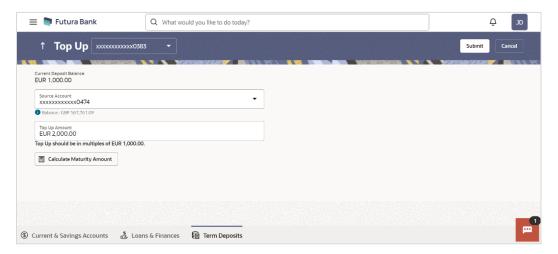

# **Field Description**

| Field Name                     | Description                                                                                                    |
|--------------------------------|----------------------------------------------------------------------------------------------------|
| Deposit Account                | Select the term deposit for which top-up is to be done.                                                                                           |
| <b>Current Deposit Balance</b> | The current balance of the deposit account is displayed.                                                                                          |
| Source Account                 | The customer is required to select a current or savings account held with the bank, which will be debited in order to top up the deposit account. |
|                                | All the current and savings accounts of the customer along with nickname, if defined, will be listed down.                                        |

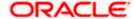

Balance The account balance of the source account will be

displayed against the Source Account field once an

account has been selected.

Top Up Amount The customer is required to specify the amount by which

the term deposit is to be topped up.

Maximum Top Up amount The maximum amount by which the term deposit can be

topped up will be displayed below the Top UP Amount

field.

Top up amount in multiples of (X amount with currency)

The top up amount should be a multiple of this value in

the given currency.

The following fields will be displayed on an overlay window once the user clicks on the **Calculate Maturity** link after having entered an amount to be topped up in the **Top Up Amount** field.

# **Revised Maturity Details**

**Principal Amount** The revised principal amount.

**Maturity Amount** The revised maturity amount of the deposit.

**Interest Rate** The revised interest rate applicable on the deposit.

**Previous Maturity Details** 

**Principal Amount** The previous principal amount.

**Maturity Amount** The previous maturity amount of the deposit.

**Interest Rate** The previous interest rate applicable on the deposit.

## To top-up the term deposit:

- 1. From the **Deposit Account** list, select the term deposit for which top-up is to be done.
- 2. From the **Source Account** list, select the current or savings account from which the amount is to be debited in order to top up the deposit.
- 3. In the **Top-up Amount** field, enter the amount by which the deposit account is to be topped up.
- 4. To calculate the revised principal amount and maturity amount, click **Calculate Maturity Amount**.

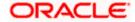

5. Click **Submit** to add the top-up amount.

OR

Click **Cancel** to cancel the transaction.

6. The **Review** screen is displayed. Verify the details and click **Confirm**.

 $\mathsf{OR}$ 

Click Cancel to cancel the transaction.

OR

Click **Back** to navigate to the previous screen.

- 7. The success message of topup appears along with the reference number.
- 8. Click **Transaction Details** to view the details of the transaction.

ΛR

Click **Term Deposit Details** to view the deposit account details.

OR

Click on the View Accounts link to visit Term Deposit Summary page.

OR

Click on the **Transactions** link to view the related transactions.

OR

Click on the **Go To Dashboard** link to navigate back to dashboard page.

**Home** 

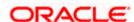

# 12. Transactions

Customers can track the transactions taking place in their accounts. This feature enables customers to view the details of all the transactions performed in their deposit accounts. All the debit and credit entries along with each transaction amount and reference details are displayed.

Using the **Manage Columns** feature, bank can configure and enable customizable UI display/download option for the end users. Using this feature, users can personalize the information to be displayed/downloaded from search grid displayed on the screen.

By clicking on 'Preference' option available on the screen, user can

- Rearrange columns
- Remove specific columns.

#### Note:

 The downloaded report will have the same columns as displayed on the UI as per user preference as well as there will also be an option to modify the column selection while downloading.
 The column preferences setup by the user will be saved for future reference i.e. in case the user revisits this screen, the preferred columns will only be displayed in the table.

The user can also navigate to other deposit account statement related screens from the **More Actions** menu provided on the screen.

Customers can also undertake the following from the **More Actions** menu:

- Request for Statements –The customer will be able to define the period for which he/she requires to receive statements at his/her registered address.
- Download Pre-Generated Statements The customer can view /download the pregenerated statements for the selected period.
- Subscribe for E-Statements The customer can opts to subscribe for e-statements, he/she
  will receive monthly e-statements on his/her registered email address.

# How to reach here:

Dashboard > Toggle Menu > Menu > Accounts > Deposits tab > Deposit Accounts Number > **Show all transactions** link under **Recent Transaction** section OR

Dashboard > Overview widget > Term Deposits card > Deposits tab > Click on the Deposits
Account > Term Deposit Details > **Show all transactions** link under **Recent Transaction** section
OR

Search bar > Term Deposit - Transactions

#### To view the transactions:

1. From the **Deposit Account** list, select the account of which you wish to view transactions. The list of transactions appears.

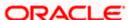

# **Transactions - View Transactions**

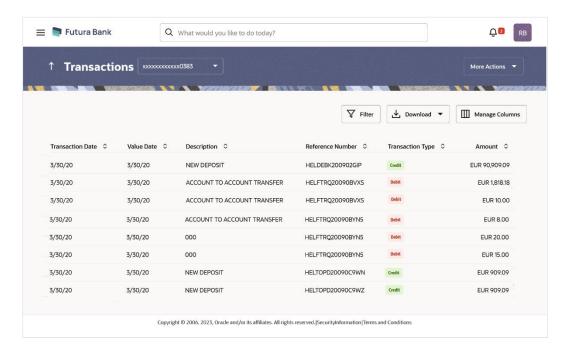

#### Transactions - Filter Criteria

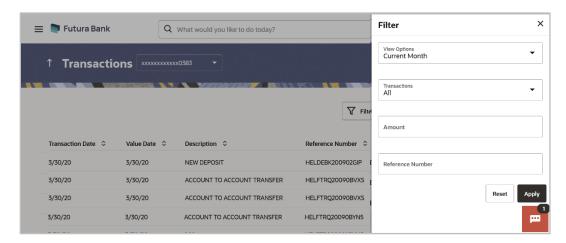

# **Field Description**

Field Name Description

Deposit Account Select an account of which you wish to view transactions.

**Transaction Date** Date on which the activity was performed.

**Value Date** The value date of the transaction as maintained by the bank.

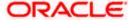

| Field Name            | Description                                                                                                    |
|-----------------------|----------------------------------------------------------------------------------------------------|
| Description           | Short description of the transaction.                                                                                                    |
| Reference<br>Number   | Reference number of the transaction.                                                                                                    |
| Transaction<br>Type   | The type of transaction performed, i.e. if it was a debit or credit transaction.                                                                                                    |
| Amount                | The transaction amount.                                                                                                    |
| Filter Criteria       |                                                                                                    |
| View Options          | Filters to view the transactions of a specific period.  The options are:  Current Month Current Day Previous Day Previous Month Current Month + Previous Month Previous Quarter Date Range Last 10 Transactions |
| Transactions          | Filters to view the transactions based on description.  The options are:  • All  • Credits Only  • Debits Only                                                                                                  |
| From Date –To<br>Date | Specify the period for which you wish to view transactions.  These fields will be displayed only if you have selected the option <b>Date</b> Range from the <b>View Options</b> list.                           |
| Amount                | The specific transaction amount matching to which you wish to view transactions.                                                                                                    |
| Reference<br>Number   | Reference number of the transaction.                                                                                                    |

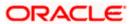

- 2. Click Filter to change filter criteria. The Filter overlay screen appears. Based on the defined criteria you can view transactions..
  - a. From the **View Options** list, select the desired transaction period.
    - i. If the option **Date Range** has been selected in the **View Options** list, specify the date range in the **From Date** and **To Date** fields.
  - b. From the **Transaction** list, select the types of transactions to be displayed i.e. either debit or credit or all transactions.
  - c. In the **Amount** field, enter the specific transaction amount matching to which you wish to view transactions.
  - d. In the **Reference Number** field, enter a transaction reference number if you wish to view a specific transaction record.
  - e. Click **Apply** to view transactions based on the defined criteria. OR

Click Reset to clear the details entered.

Click on the **More Actions** menu to access other Current and Savings account statement related transactions.

OR

Click on the Download to download the records in CSV & PDF format.

OR

Click on the Manage Columns to setup a column preferences by rearranging or removing columns.

The following actions can also be performed in the screen:

- Subscribe for E-Statements.
- Download Pre-Generated Statements
- Request Statement

# 12.1 Request Statement

The request statement feature enables customers to request the bank for a physical copy of the statement of an account for a specific period. This physical copy will be mailed to the user's address registered with the bank.

#### How to reach here:

Dashboard > Toggle Menu > Menu > Accounts > Deposits tab > Click on the Deposit Account Number > Term Deposit Details > More Actions > Request Statement OR

Search bar > Term Deposit – Transactions > More Actions > Request Statement OR

Search bar > Term Deposit - Request Statement

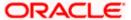

# **Request Statement**

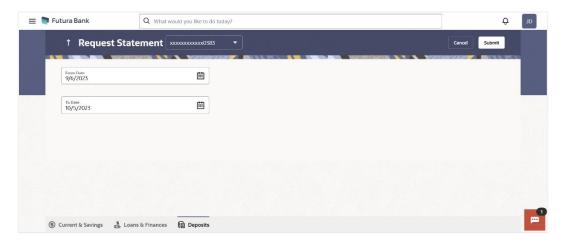

# **Field Description**

| Field Name        | Description                                                                                  |
|-------------------|----------------------------------------------------------------------------------------------|
| Account<br>Number | Select the deposit account number for which statement has to be requested.                   |
| Balance           | The deposit account balance is displayed.                                                    |
| From Date         | The user is required to specify the start date from which the account statement is required. |
| To Date           | The user is required to specify the date until when the statement is required.               |

- 1. From the **Account Number** list, select the desired deposit account for which you want to view the statement.
- 2. From the **From Date** list, select the start date of the deposit account statement.
- 3. From the **To Date** list, select the end date of the deposit account statement.
- 4. Click Submit.

OR

Click Cancel to cancel the transaction.

5. The **Review** screen appears. Verify the details and click **Confirm**.

OR

Click **Back** to navigate back to the previous screen.

OR

Click Cancel to cancel the transaction.

- 6. The success message appears along with the transaction reference number.
- 7. Click **Home** to go to the Dashboard screen.

ΩR

Click on Go to Account Details to go to the term deposit details screen.

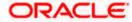

# 12.2 <u>View Pre-generated Statement</u>

The customer can view /download the last 10 pre-generated statements for the selected period.

#### How to reach here:

Dashboard > Toggle Menu > Menu > Accounts > Deposits tab > Click on the Deposit Account Number > Term Deposit Details > More Actions > View Pre-generated Statements OR

Search bar > Term Deposit – Transactions > More Actions > View Pre-generated Statements OR

Search bar > Term Deposit - Pre-generated Statements

# To download pre-generated statements:

- 1. Displays the last pre-generated statements on the Pre-generated Statement screen.
- 2. Click on the icon against any record (.pdf) to download the statement in password protected pdf format.

# **Pre-generated Statement**

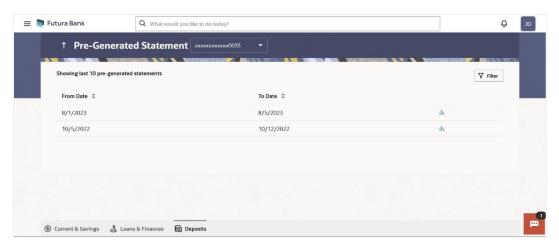

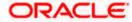

# Pre-generated Statement - Filter Criteria

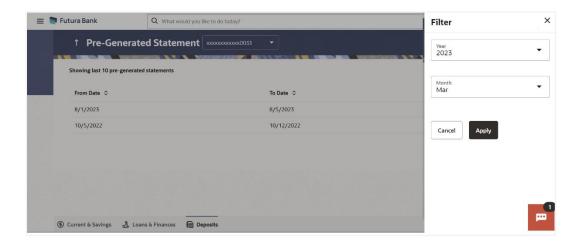

# **Field Description**

| Field Name        | Description                                                                          |
|-------------------|--------------------------------------------------------------------------------------|
| Account<br>Number | The savings account number in masked format for which statement has to be requested. |
| From Date         | Start date of the date period for which the statement is generated.                  |
| To Date           | End date of the date period for which the statement is generated.                    |
| <u></u>           | Click on the icon against a statement to download the specific record.               |
| Filter Criteria   |                                                                                      |
| Year              | The year for which the statement is required                                         |
| Month             | The month for which the statement is required.                                       |

- 3. Click Filter to generate the statement for the desired period. The Filter overlay screen appears.
  - a. From the **Year** list, select the year for which the pre-generated statement is required.
  - b. From the **Month** list, select the month for which the pre-generated statement is required.
  - Click **Apply** to search amongst the pre-generated statements. The Pre-generated statement appears based on entered criteria for the selected period. OR
  - Click **Cancel** to cancel the transaction.
- 4. Click on the icon against any record (.pdf) to download the statement in password protected pdf format

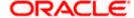

# 12.3 E-statement Subscription

#### How to reach here:

Dashboard > Toggle Menu > Menu > Accounts > Deposits tab > Click on the Deposit Account Number > Term Deposit Details > More Actions > E-Statements Subscription OR

Search bar > Term Deposit – Transactions > More Actions > View Pre-generated E-Statements Subscription Statements

OR

Search bar > Term Deposit - E-Statements Subscription

# **E-statement Subscribe**

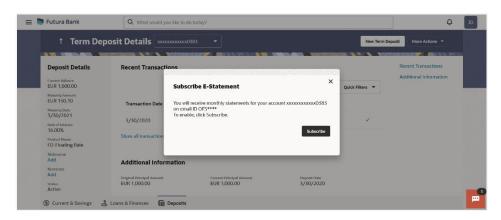

## To subscribe / unsubscribe for e-statements:

- The Pop-up Message appears. (Subscribe to E-Statement You will receive monthly statements for your account <Number in masked format> by email at <User's email address>)
  - a. Click Subscribe to opt to receive monthly statements on your registered email address.
  - The success message of request submission appears. Click **OK** to complete the transaction.
- If the user has already subscribed for e-statements, the pop up message contains a message stating that the user is subscribed to receive e-statements. The option to unsubscribe for estatements is provided.
  - Click **Unsubscribe** to opt out of receiving monthly statements on your registered email address.
  - The success message of request submission appears. Click **OK** to complete the transaction.
  - c. Click Proceed to Unsubscribe.
- 3. The success message of request submission appears.
- 4. Click **Home** to go to the Dashboard screen.
  - Click on Go to Term Deposit Details link to go to the term deposit details screen.

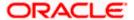

# 13. Account Nickname

A customer may wish to assign nicknames to deposit accounts so as to be able to easily identify them. The **Add/Edit Nickname** feature enables customers to easily assign nicknames to any deposit account. Once a nickname is assigned to an account, it is displayed on various transactions in addition to the standard account description. This option also allows customer to modify or delete the nickname whenever required.

The customer can access this option by selecting the **Add/Edit Nickname** option from the kebab menu.

#### How to reach here:

Dashboard > Overview widget > Term Deposits card > Click on the Term Deposit Account Number > Term Deposits Details > Deposit Details section

# To add/edit nickname against a deposit account:

Click on the Add link if nickname is not assigned to the account.

Click on the nickname if nickname is already been assigned to modify the nickname.

#### Add/Edit Nickname

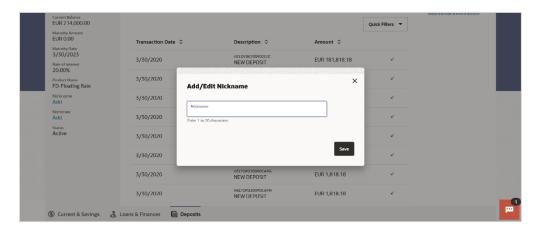

# **Field Description**

| Field<br>Name | Description                                                                                                    |
|---------------|----------------------------------------------------------------------------------------------------|
| Nickname      | Specify a nickname to be assigned to the account.  If a nickname has already been assigned to the account, it will be displayed in editable mode. |
|               | If a nickname has already been assigned to the account, it will be displayed in editable mode.                                                    |

- 2. In the **Nickname** field, enter the nickname you want to use.
- Click Save to save your changes.
   Nicknames will be displayed on various transactions instead of the standard account

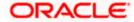

description.

OR

Click **Delete** to delete nickname.

# **FAQs**

## 1. What is the advantage of assigning a nickname to an account?

You can personalize your account by giving it a nickname. This way you will be able to easily identify it.

# 2. What is Total Maturity Amount?

The total maturity amount is the amount that the deposit is worth at the time of maturity.

# 3. How does a term deposit work?

A term deposit offers a fixed interest rate for a fixed term. Interest rates differ based on the deposit term, the amount of the deposit and the interest payment frequency.

## 4. When will I start earning interest on my term deposit?

You will begin to earn interest from the day your term deposit is opened with the bank and not on the day the application is submitted.

#### 5. Can I open a term deposit in joint names?

Yes, it is possible to open the term deposit with joint holders. Details of the holders have to be provided while opening the deposit. The maximum number of joint holders that can be added depends on the bank's offerings.

#### 6. Can I modify the term deposit details?

Yes, you can modify the maturity instructions defined for your term deposit as well as top up the deposit amount. Both these options are provided on the Term Deposit Details screen.

# 7. What happens to my term deposit at maturity?

This will depend on the maturity instructions defined by you at the time the deposit was opened. Based on your selection at that point, at the time of maturity, the deposit would either be renewed or the amount will get credited to a specified account. If the funds are to be withdrawn at maturity, you can provide the details of the account to which the maturity proceeds are to be credited.

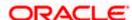

# 8. Can I add funds to my term deposit?

If the term deposit product has a facility for top up, then an option will be provided to add funds into the term deposit. The maximum amount with which you can top up the deposit will be defined by the bank and displayed on the top up page.

# 9. Can I redeem the term deposit before the maturity date?

Yes, depending on the bank's offerings, it is possible to redeem the term deposit amount either partially or fully before the maturity date.

# 10. Can the maturity amount be credited into my account held with another bank?

Yes, it is possible to setup instructions to credit the maturity amount into another bank account.

**Home** 

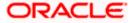